## **Erste Anmeldung bei Office 365**

- 1. Zur Anmeldung über die Homepage des Siegtal-Gymnasiums unter dem Reiter "Kontakt" bitte "Outlook Live" auswählen. So gelangt ihr auf die Seite [http://outlook.com/siegtal](http://outlook.com/siegtal-gymnasium.de)[gymnasium.de](http://outlook.com/siegtal-gymnasium.de)
- 2. Dort könnt ihr euch mit eurem Schulbenutzer ["VorNac"@siegtal](mailto:)[gymnasium.de](mailto:) und dem Erstzugangspasswort anmelden. Das Erstzugangspasswort erhaltet ihr von einer Lehrkraft.

"VorNac" ist gleichzeitig auch der Benutzername, den ihr verwendet, um euch an den Computern der Schule anzumelden.

3. Nach erfolgreicher Anmeldung werdet ihr aufgefordert euer Passwort zu ändern. Das neue Passwort muss aus 8 Zeichen bestehen, darunter mindestens ein Großbuchstabe und eine Ziffer.

> Nach dem erfolgreichen Passwortwechsel merke dir dein Passwort. Du darfst das Passwort an niemanden weitergeben! – Auch nicht an beste Freundinnen oder beste Freunde!

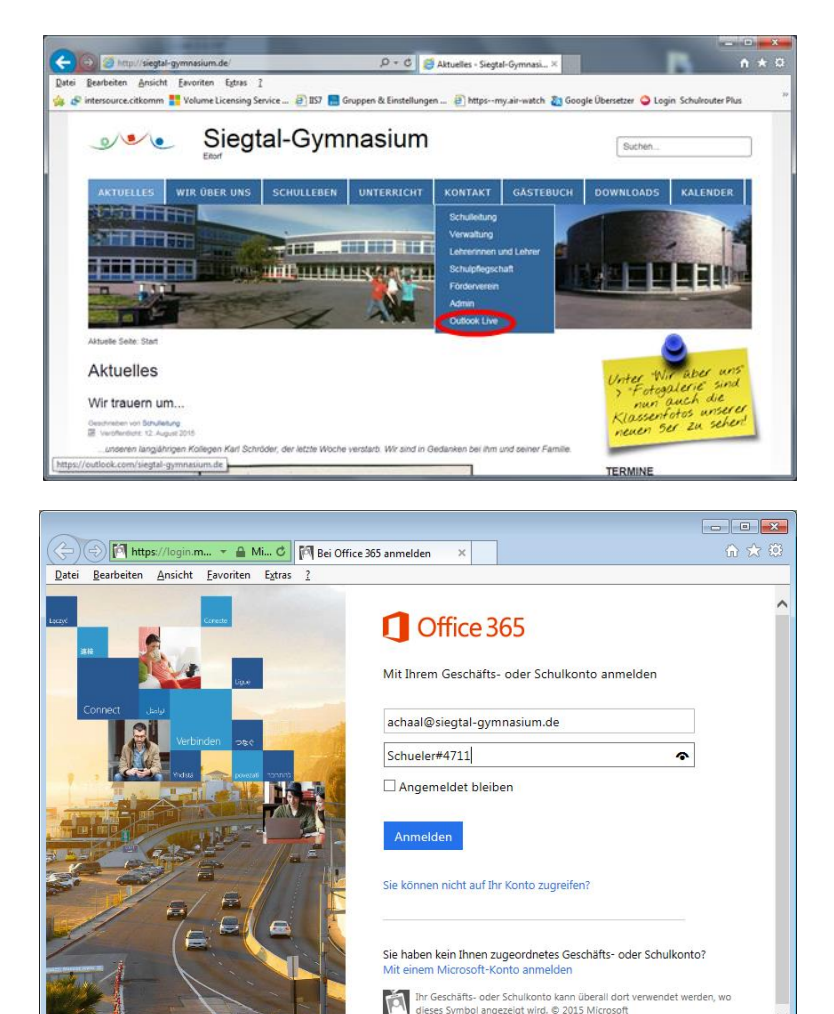

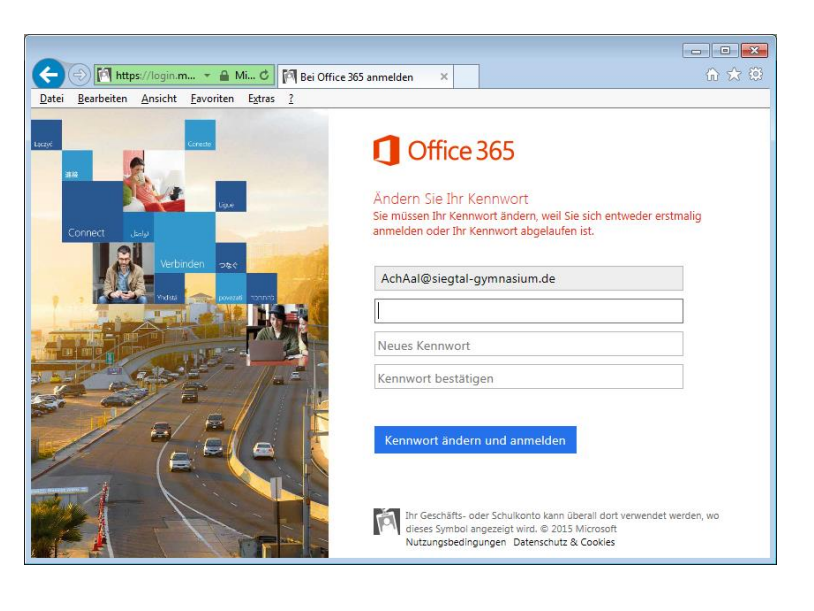

dieses Symbol angezeigt wird. @ 2015 Microsoft<br>Nutzungsbedingungen Datenschutz & Cookies

4. Nach erfolgreicher Anmeldung müsst ihr die richtige Zeitzone auswählen und speichern.

> *Zeitzone: (UTC +01:00) Amsterdam, Berlin, Bern, Rom, Stockholm, Wien*

Nun steht euch die Microsoft Office 365-Plattform zur Verfügung.

Achtet bitte beim E-Mailversand darauf, dass in einer höflichen und rücksichtsvollen Art kommuniziert wird.

Viel Spass mit Office 365

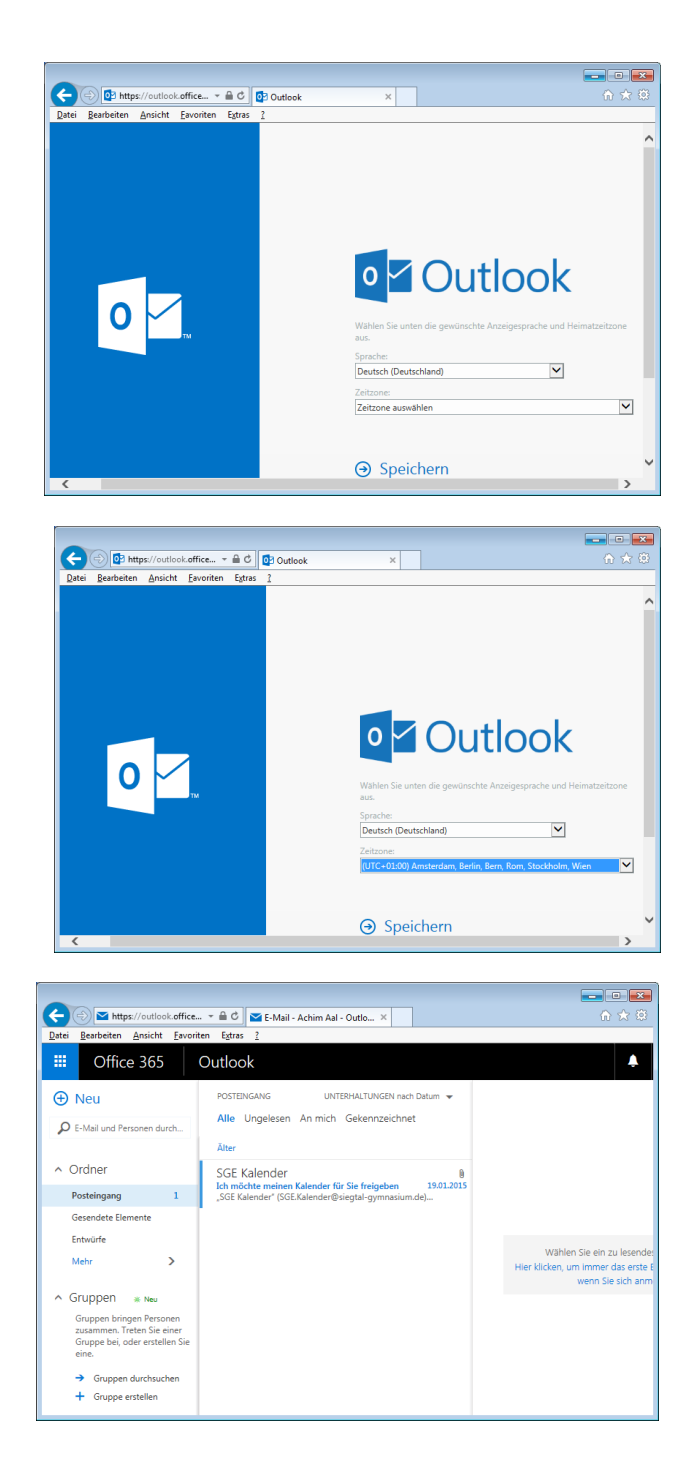

## **Installation der Office 365-Programme**

- 1. Zur Installation des Office 365-Pakets müsst ihr in eurem schulischen Postfach eingeloggt sein.
- 2. Dann könnt ihr oben rechts "Einstellungen" (kleines Zahnrad) und die Option "Office 365 Einstellungen" auswählen.
- 3. Im neuen Fenster muss der Reiter Software "Software installieren und verwalten" gewählt werden.

4. Nun steht euch eine Übersicht der Office 365- Apps zur Verfügung. Dort einfach die entsprechende Option "Installieren" mit einem Doppelklick ausführen.

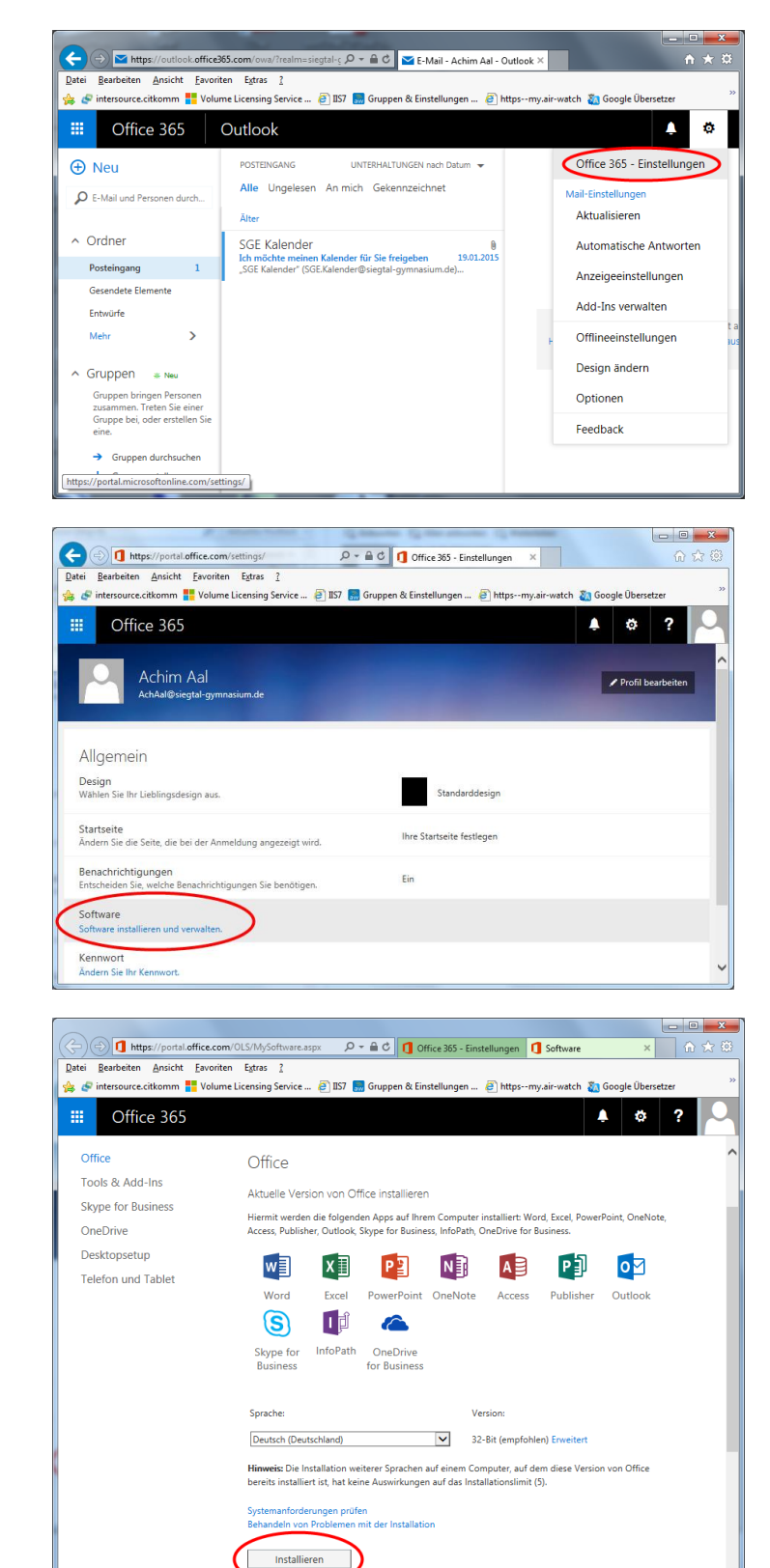